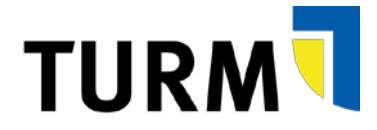

## **TURM-Portal**

# **Bedarfsmeldungen**

Datum: 14.11.2018 Version 6.0

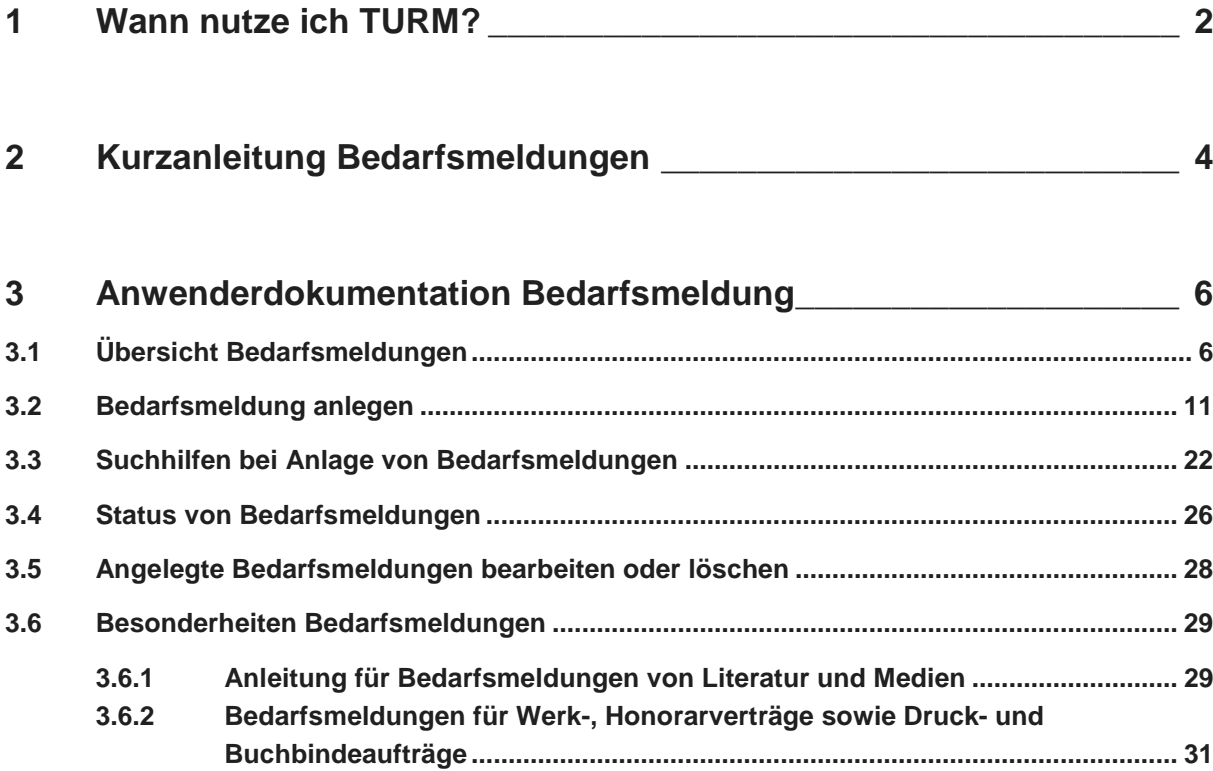

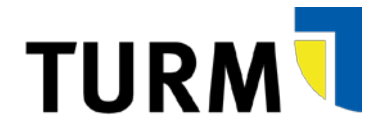

## <span id="page-1-0"></span>**1 Wann nutze ich TURM?**

Das TURM-Portal ist für die **Anlage aller Bedarfsmeldungen für Beschaffungen** zu verwenden. Es ersetzt damit die Materialanforderungen mit HIS-QIS.

Zugang zum Portal erhalten **grundsätzlich alle hauptamtlichen Mitarbeiterinnen und Mitarbeiter der Universität Trier**. Keinen Zugang erhalten standardmäßig Hilfskräfte, Aushilfen, Titellehrende, Lehrbeauftragte etc. In begründeten Einzelfällen, z.B. sehr häufig reisenden Hilfskräfte, wird ein Zugang auf Antrag gewährt.

Das **Portal ist nur aus dem Netz der Universität Trier erreichbar**. Sollten Sie **außerhalb der Universität Trier** auf das Portal zugreifen wollen, so müssen Sie zunächst eine **VPN-Verbindung** zur Universität Trier aufbauen.

Der **Zugang zum Portal ist personengebunden**, d.h. es gibt keine Kennung für eine Organisationseinheit, sondern jede Person erhält eine eigene Zugangskennung.

# Λ

Λ

**Zugangskennung und Passwort dürfen nicht weitergegeben werden!** Im Portal elektronisch mit einer personengebundenen Benutzerkennung erteilten Genehmigungen/Befürwortungen sind verbindlich und entsprechen einer Unterschrift. Für alle unter seiner Benutzerkennung gemachten Genehmigungen/Befürwortungen sowie gestellten Anträgen ist der Inhaber der Benutzerkennung verantwortlich.

Abhängig von den **Kontierungen** werden den Bedarfsmeldungen **verschiedene Genehmigungswegen** zugeordnet:

- Haushalts- und Landesmittel (1er-PSP-Elemente): Anforderer Vorgesetzte/-r Fachbereichsreferent/-in oder übergeordnete/-r Vorgesetzte
- (Drittmittel-)Projekte und Sonstiges (5er- und 6er-PSP-Elemente): Anforderer → Projektleiter/-in → Drittmittelsachbearbeiter/-in

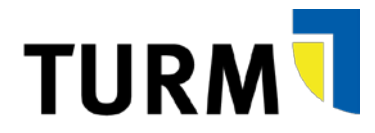

## $\bigwedge$

Die **Genehmiger** werden automatisch anhand der in TURM hinterlegten Stammdaten abgeleitet. Die **Genehmigungen erfolgen schrittweise nacheinander**, d.h. erst nachdem z.B. der/die Projektleiter/ in eine Bedarfsmeldung genehmigt hat, geht diese an die Drittmittelverwaltung.

In den Bedarfsmeldungen können **verschiedene Kontierungen verwendet** werden. Die Bedarfsmeldung muss dann **durch alle entsprechenden Genehmiger freigegeben werden**, bevor diese in die Beschaffung übergeben wird.

Für bestimmte Sachverhalte ist noch eine weitere Genehmigung vorgesehen:

- Bedarfsmeldungen aus Mitteln der Präsidentenreserve: Zusätzliche Genehmigung durch Sachbearbeiter/-in in Abt. I
- Bedarfsmeldungen von Großgeräten: Zusätzliche Genehmigung durch Sachbearbeiter/-in in Abt. I

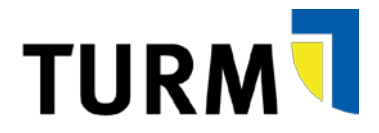

## <span id="page-3-0"></span>**2 Kurzanleitung Bedarfsmeldungen**

**Schritt 1:** Anmeldung am TURM-Portal mit Passwort

**Schritt 2: Auf "Beschaffung" und dann "Bedarfsmeldung** Übersicht" klicken

**Schritt 3: Auf "Bedarfsmeldung anlegen" klicken** oder eine bestehende Bedarfsmeldung kopieren

**Schritt 4:** Kopfdaten der Bedarfsmeldung (Beschreibung, Stammkostenstelle, Begründung) angeben und ggf. Anhänge hochladen

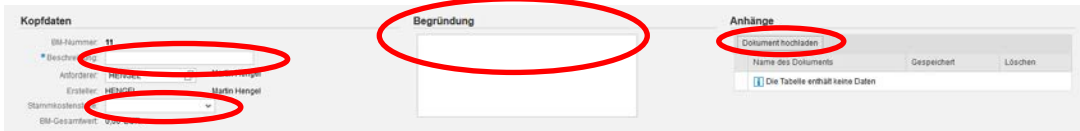

**Schritt 5:** Detaildaten je Position (Kategorien, Materialnummer oder Bezeichnung, Bestellmenge, Höchstpreis, Kontierung, Anlieferadresse) und ggf. detaillierte Materialbeschreibung und/oder zusätzliche Bemerkungen erfassen

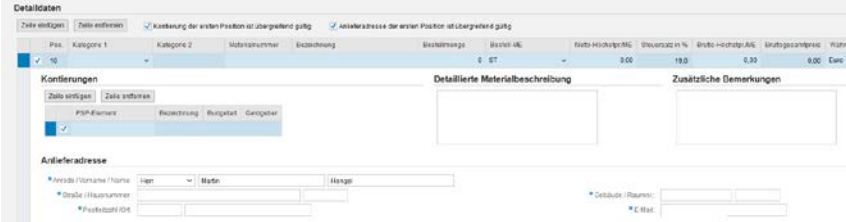

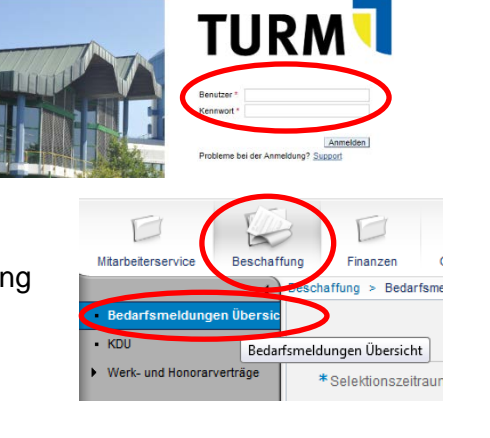

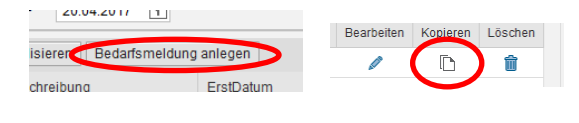

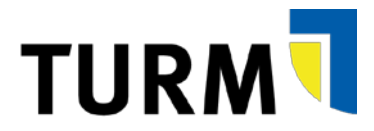

**Schritt 6:** Geben Sie nach der Eingabe Ihrer ersten Position die Kontierung und Anlieferadresse ein.

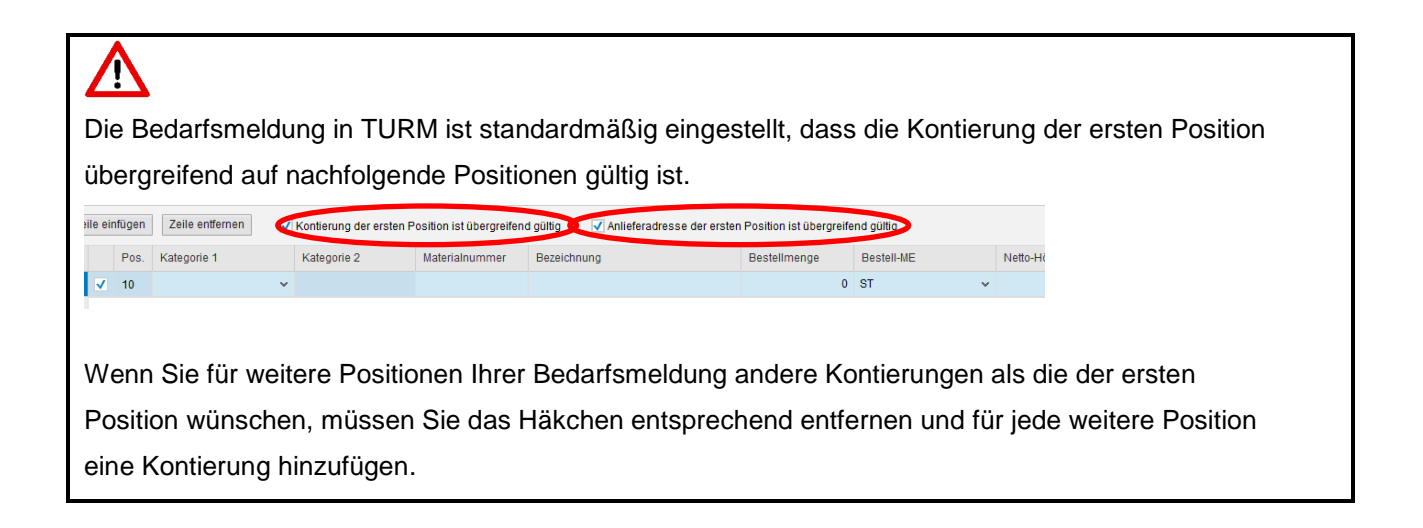

**Schritt 7:** Auf "in Genehmigung geben" klicken

D. Prüfung In Genehmigung geben

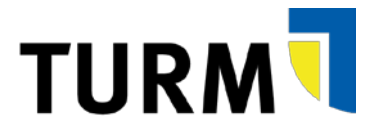

## <span id="page-5-0"></span>**3 Anwenderdokumentation Bedarfsmeldung**

## <span id="page-5-1"></span>**3.1 Übersicht Bedarfsmeldungen**

Unter dem Reiter "Beschaffung" und dem Punkt "Bedarfsmeldungen Übersicht"...

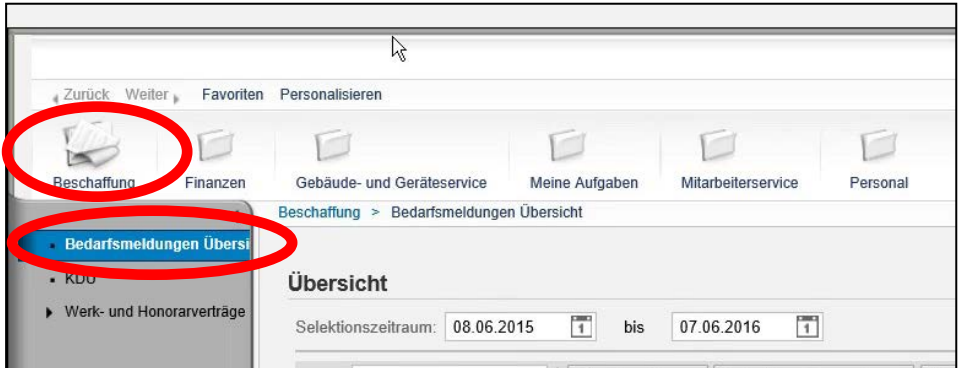

… öffnet sich die Übersicht der bereits von Ihnen angelegten Bedarfsmeldungen.

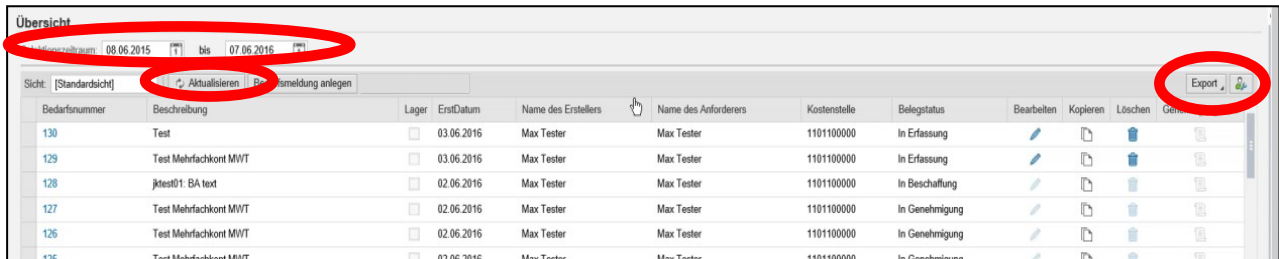

Über die Auswahl des Selektionsraumes kann man den anzuzeigenden Zeitraum eingrenzen:

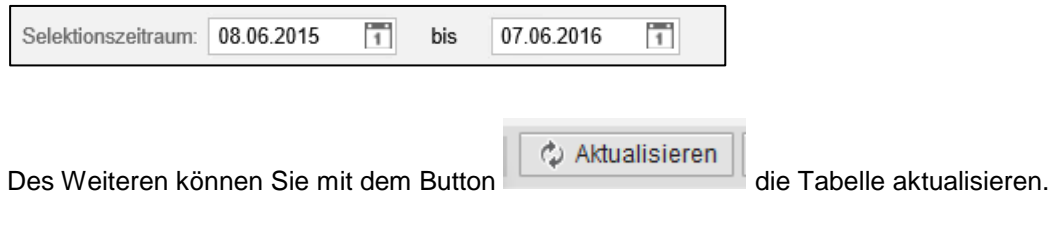

In der Bedarfsmeldungsübersicht stehen folgende Spalten zur Verfügung:

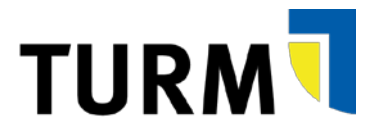

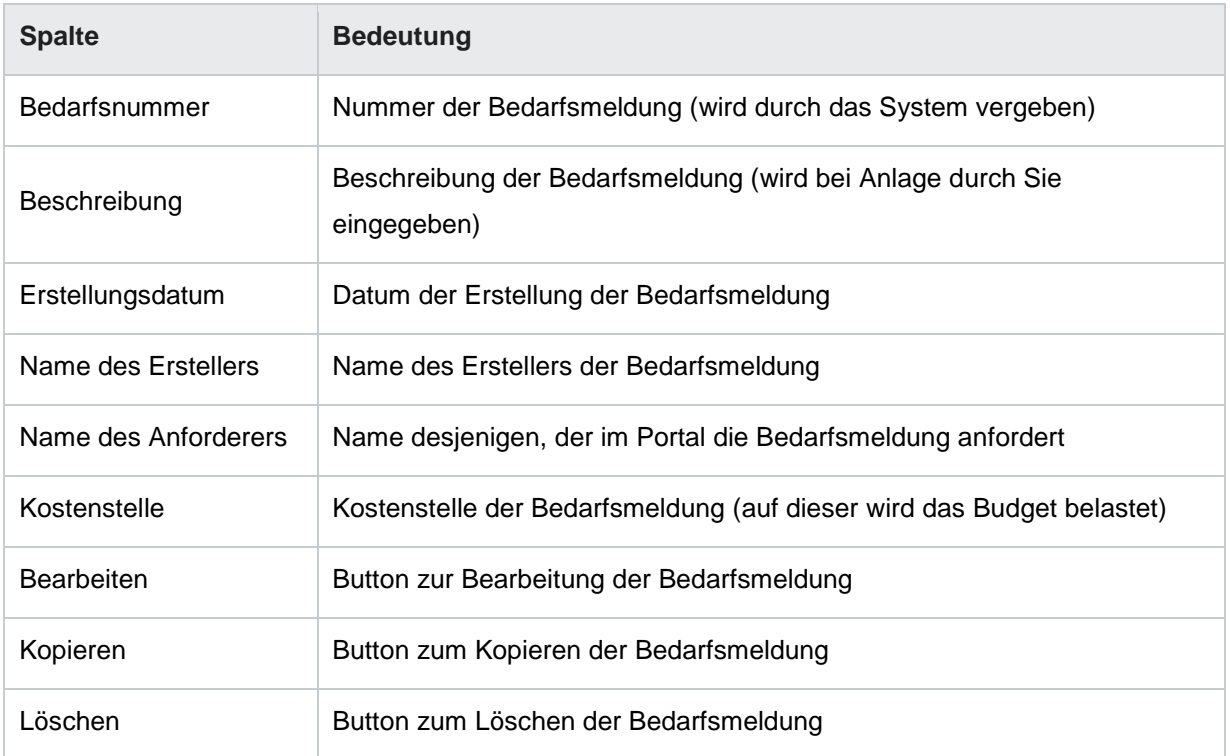

Zusätzlich können über den Einstellungsdialog (siehe unten) noch folgende Spalten eingeblendet werden:

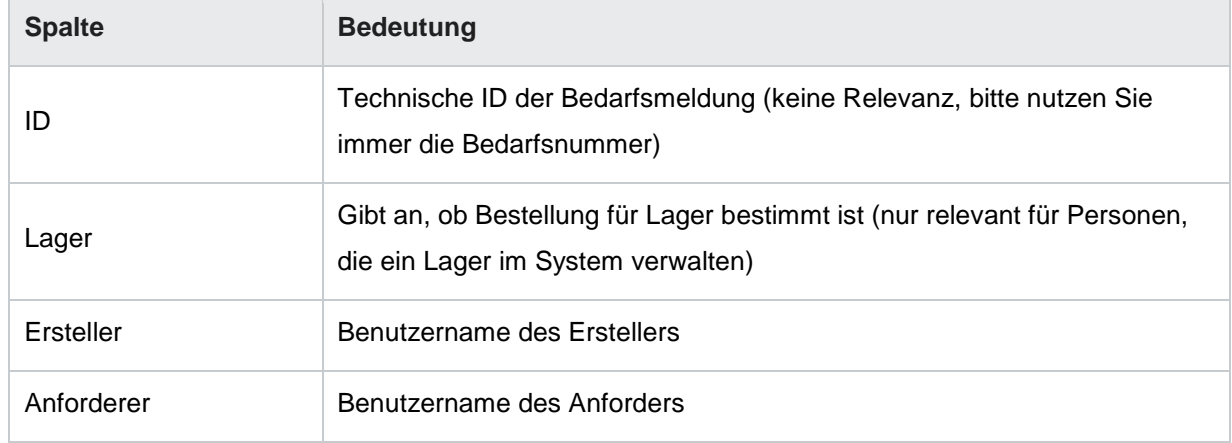

Durch Klick auf Export und dann Klick auf "Export nach Excel" können Sie die angezeigte Übersicht nach Excel exportieren.

Weiter können Sie oben rechts mit dem Knopf "Einstellungsdialog" weitere Einstellungen für die Listanzeige vornehmen:

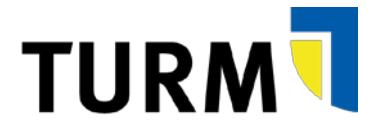

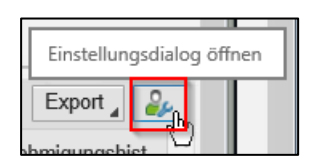

Es öffnet sich folgendes Fenster mit dem Reiter "Spaltenauswahl":

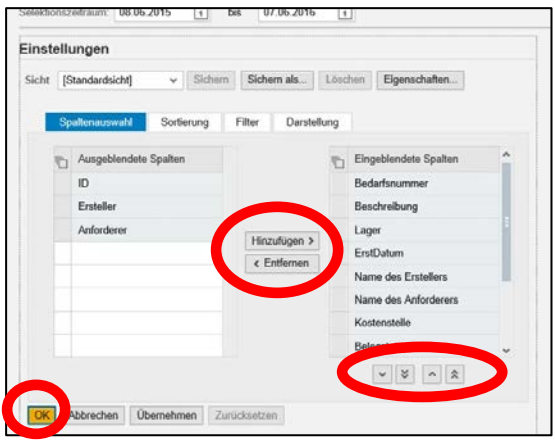

Rechts werden die eingeblendete Spalten angezeigt, links noch weitere Spalten, die eingeblendet werden können. Durch Klick auf den entsprechenden Spaltennamen und dann auf Hinzufügen bzw. Entfernen können **Spalten ein- bzw. ausgeblendet werden**. Des Weiteren kann über die Pfeilbuttons unterhalb der eingeblendeten Spalte deren Reihenfolge in der Ansicht geändert werden. Bestätigen Sie Ihre Auswahl durch Klick auf "OK".

Mit Klick auf den Reiter "Sortierung" rufen Sie folgende Anzeige auf, in der Sie die **Sortierung der Bedarfsmeldungen** anpassen können:

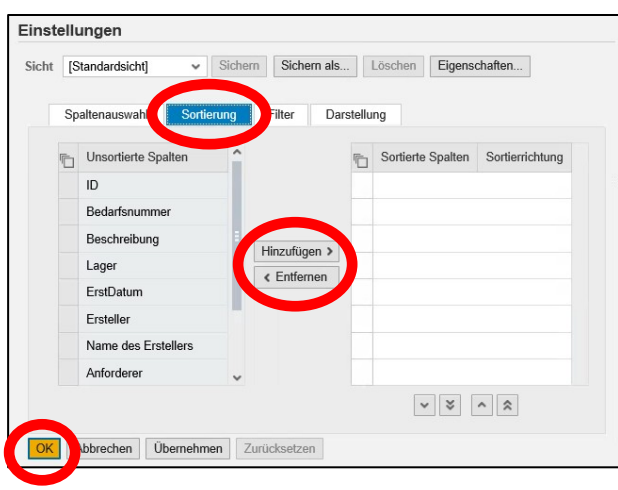

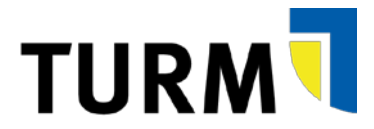

Wählen Sie eine Spalte, klicken sie auf "Hinzufügen" und stellen Sie dann die Sortierrichtung ein. Bestätigen Sie die Auswahl mit Klick auf "OK".

Es kann hilfreich sein, zum Beispiel einen **Filter** auf den Belegstatus zu setzen, um abgeschlossene Bedarfsmeldungen auszublenden. Hierfür wählen Sie den Reiter "Filter" aus und dann in der Liste der Spalten die zu filternde Spalte (z.B. Belegstatus) aus und klicken Sie dann auf "Hinzufügen":

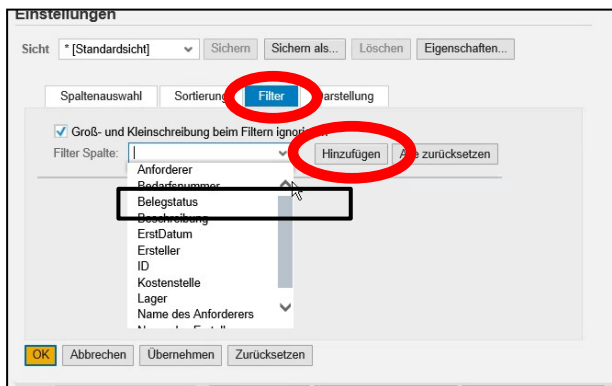

Dann geben Sie den entsprechenden Filter ein. Nutzen Sie hier ggf. die Suchhilfe **D**und wählen Sie einen Filter aus (z.B. beim Belegstatus COMPLETED für alle abgeschlossenen Bedarfsmeldungen):

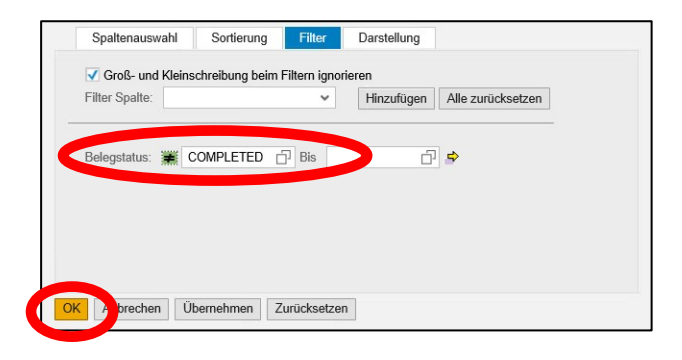

#### Durch Klick auf

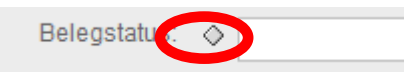

Öffnet sich ein Fenster, in dem Sie verschiedene Selektionsoptionen auswählen können (z.B. auch Ungleich, um die abgeschlossenen Bedarfsmeldungen auszuschließen):

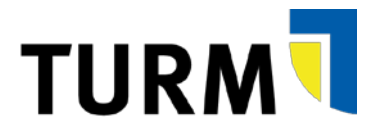

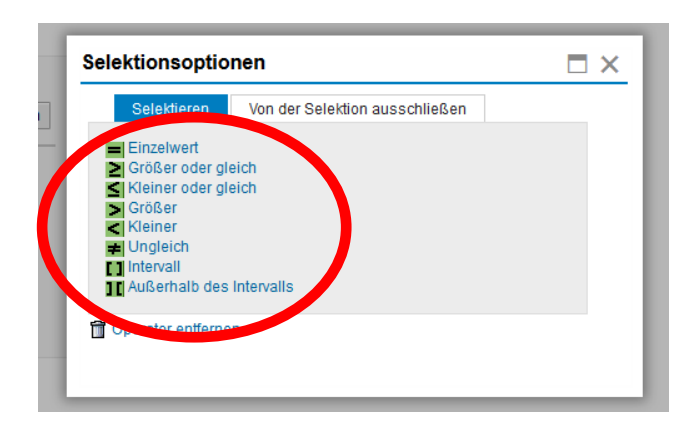

Klicken Sie auf die Selektionsoption und bestätigen Sie danach den Filter mit Klick auf "OK".

Unter dem letzten Reiter "Darstellung" können Sie noch verschiedene Ansichtseinstellungen ändern; insbesondere die Zahl der angezeigten Spalten und Zeilen. Bestätigen Sie Ihre Änderungen mit einem Klick auf "OK".

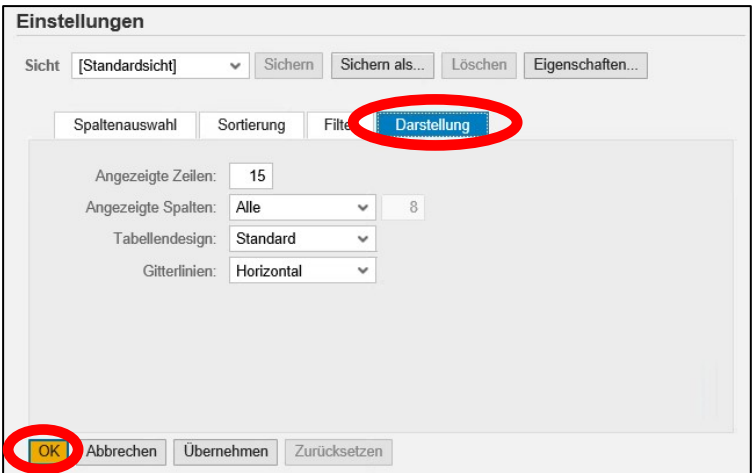

Man kann alle hier **vorgenommenen Einstellungen (Spaltenauswahl, Sortierung, Filter, Darstellung) unter einem separaten Namen sichern** und immer wieder aufrufen. Dabei kann man auch festlegen, ob die Einstellung als Standardsicht herangezogen wird. Klicken Sie hierfür auf "Sichern als…":

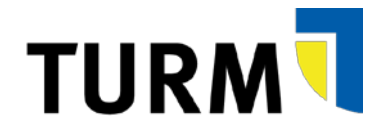

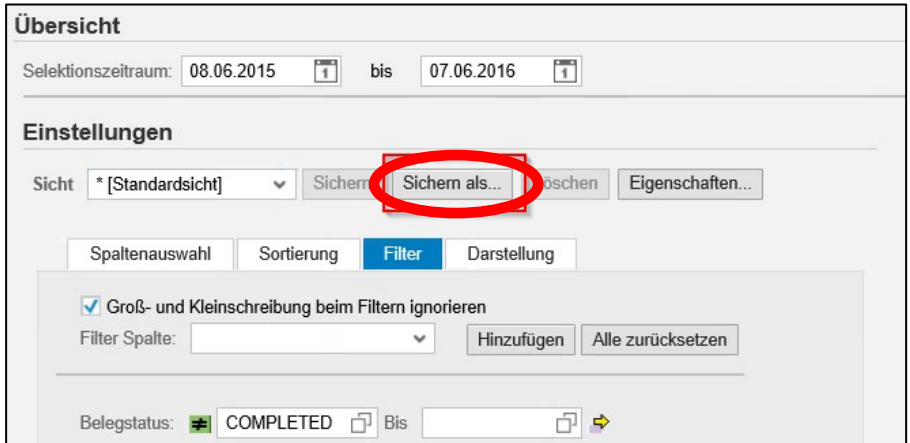

Geben Sie dann einen Namen ein und legen Sie fest, ob die Sicht als Einstiegssicht angezeigt werden soll:

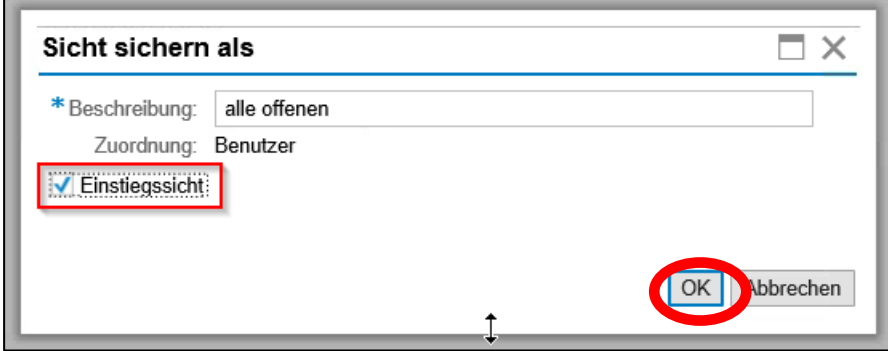

Bestätigen Sie die Eingaben mit OK.

Die Sicht können Sie jetzt in dem Dropdownmenü oben links in der Übersicht immer wieder auswählen:

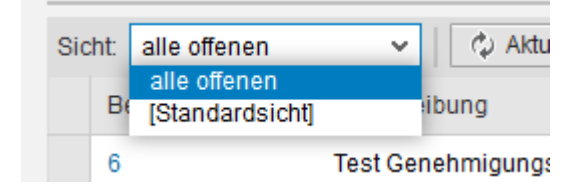

## <span id="page-10-0"></span>**3.2 Bedarfsmeldung anlegen**

Um eine neue Bedarfsmeldung anzulegen, haben Sie zwei Möglichkeiten:

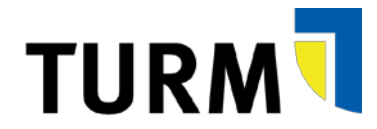

• Klicken Sie auf den Button "Bedarfsmeldung anlegen" in der Übersicht oder

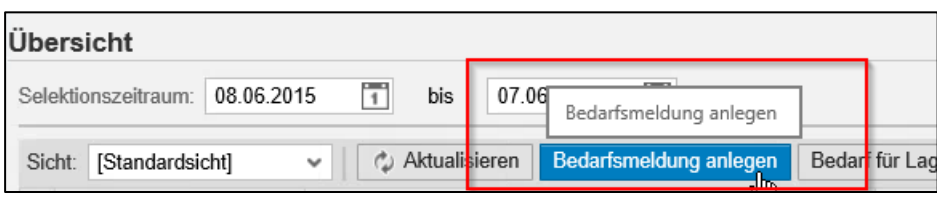

• Klicken Sie auf den Button "Kopieren" bei einer bereits vorhandenen Bedarfsmeldung

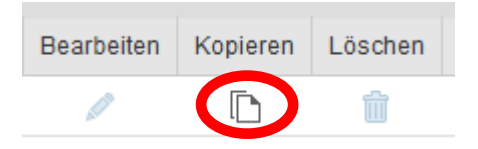

Es öffent sich dann das Fenster mit der neu anzulegenden Bedarfsmeldung. Sollten Sie auf "Bedarfsmeldung anlegen" geklickt haben, ist diese zunächst leer. Bei der Kopie werden alle Daten der kopierten Bedarfsmeldung übernommen. Alle Daten der kopierten Bedarfsmeldung können korrigiert und angepasst werden.

Füllen Sie zunächst die **Kopfdaten der Bedarfsmeldung** aus:

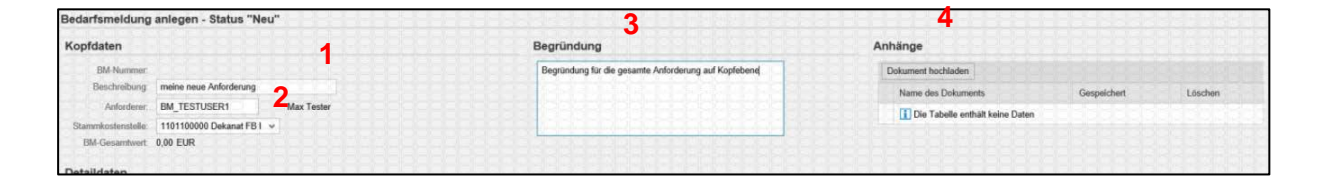

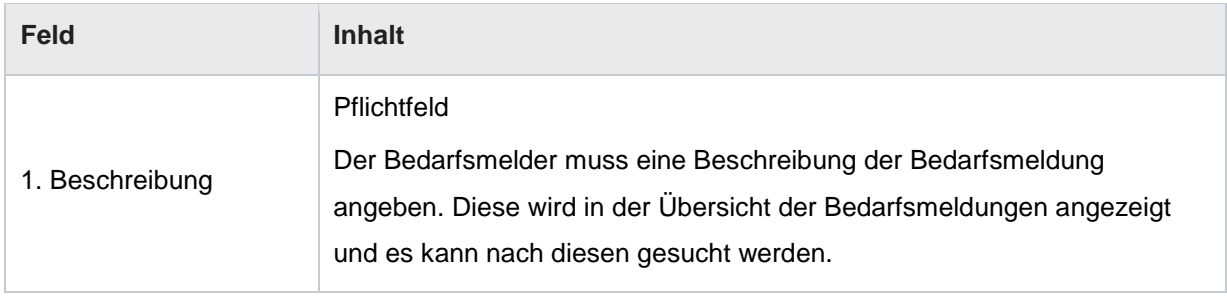

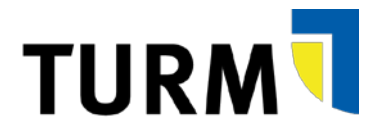

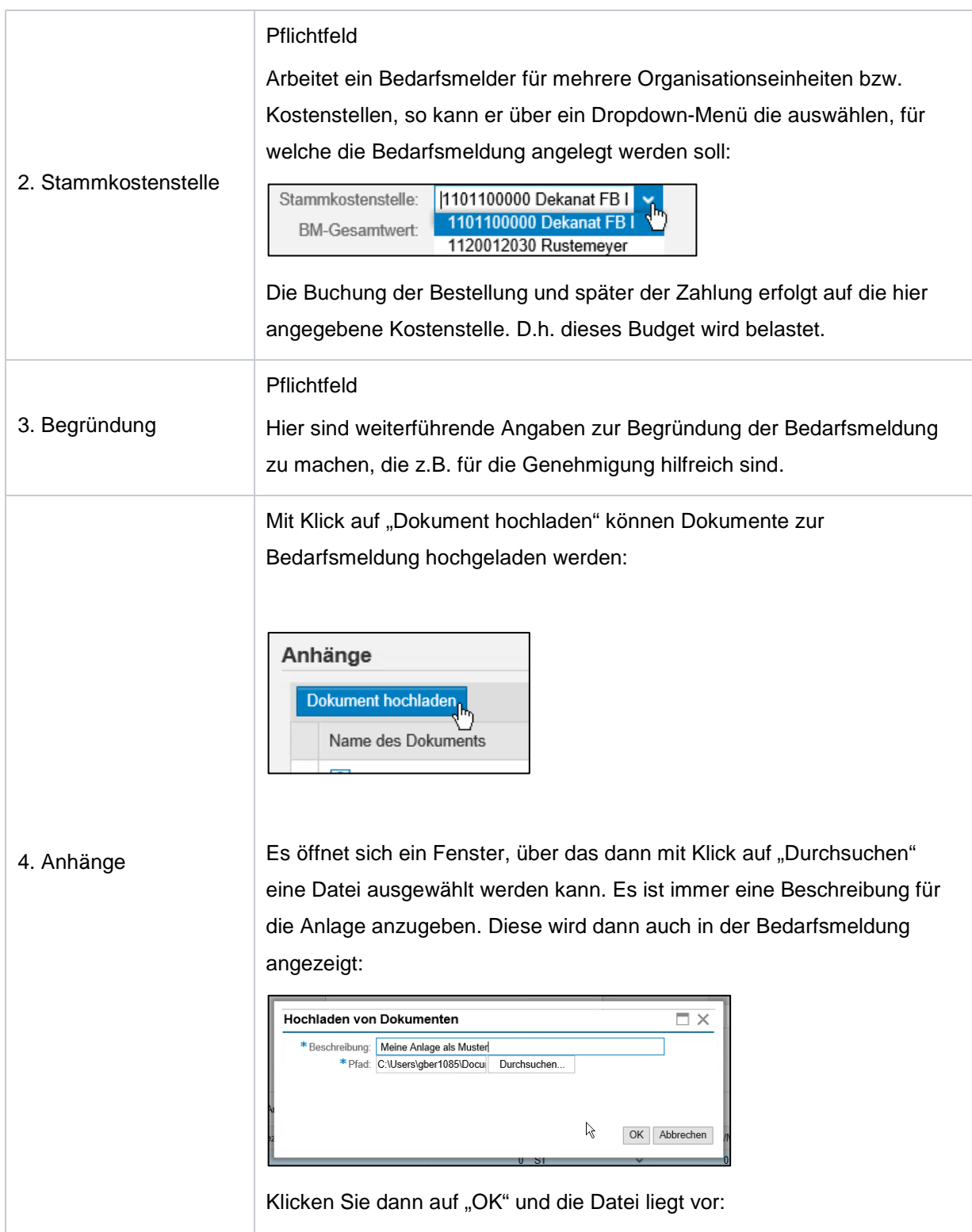

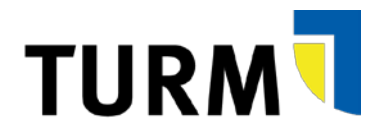

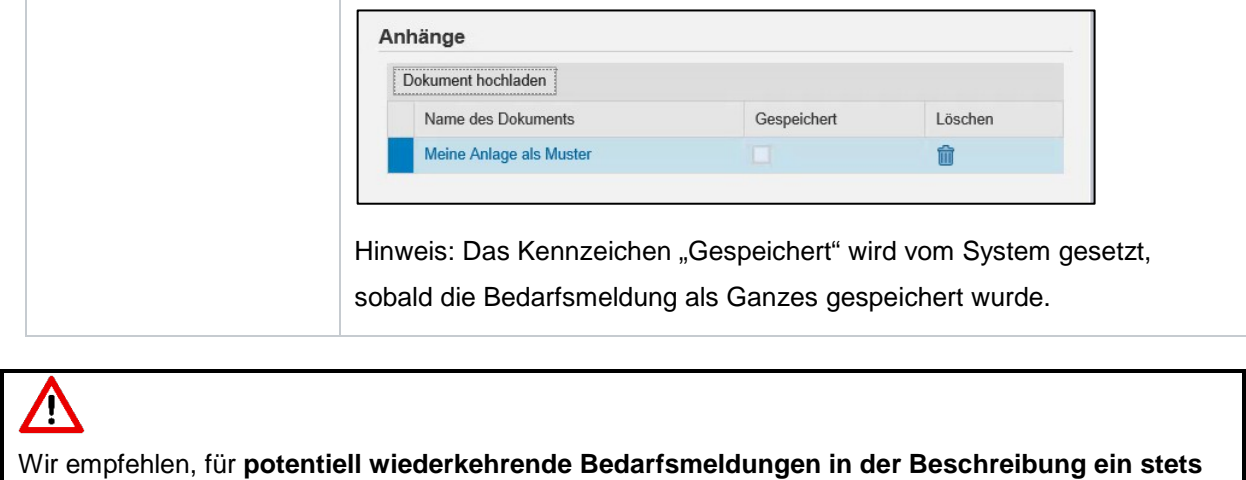

**gleichlautendes Schlüsselwort** zu verwenden, das dann leicht wiedergefunden und gefiltert werden kann (z.B. "Monitor 19 Zoll", "Büromöbel Raum 1", o.ä.)

Das **Anhängen von Dokumenten** ist **nur auf Kopfebene** vorgesehen.

 $\sqrt{2}$ 

Eine Bedarfsmeldung kann aus ein oder mehreren Positionen bestehen, die im nächsten Schritt unter **"Detaildaten**" einzupflegen sind:

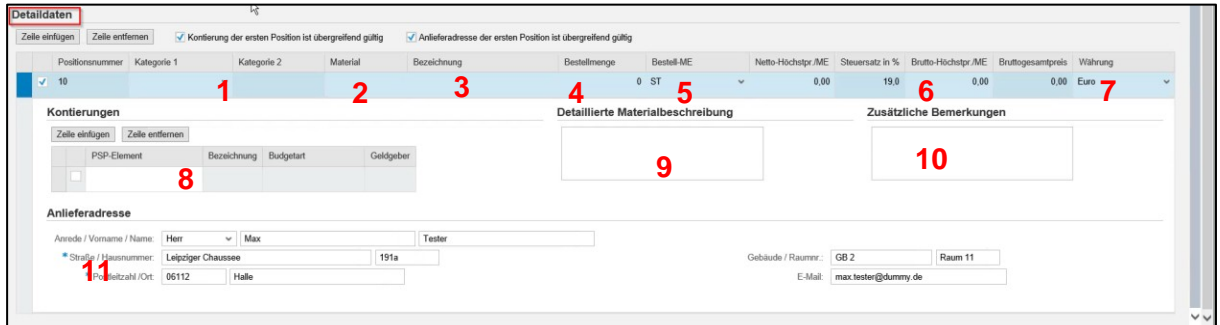

Je Position sind folgende Informationen anzugeben:

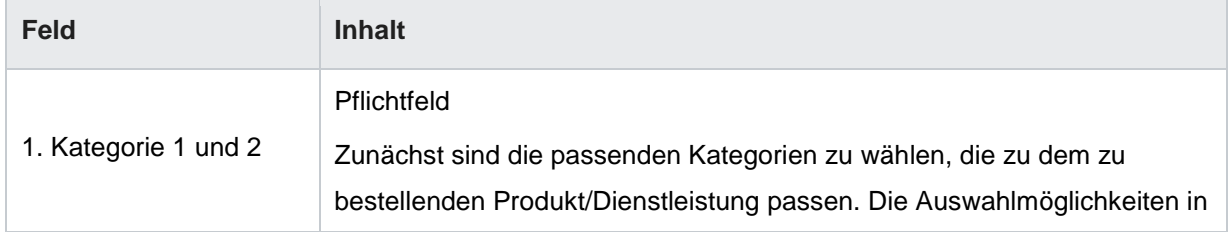

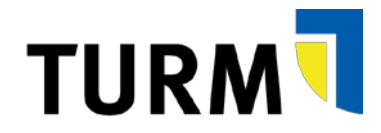

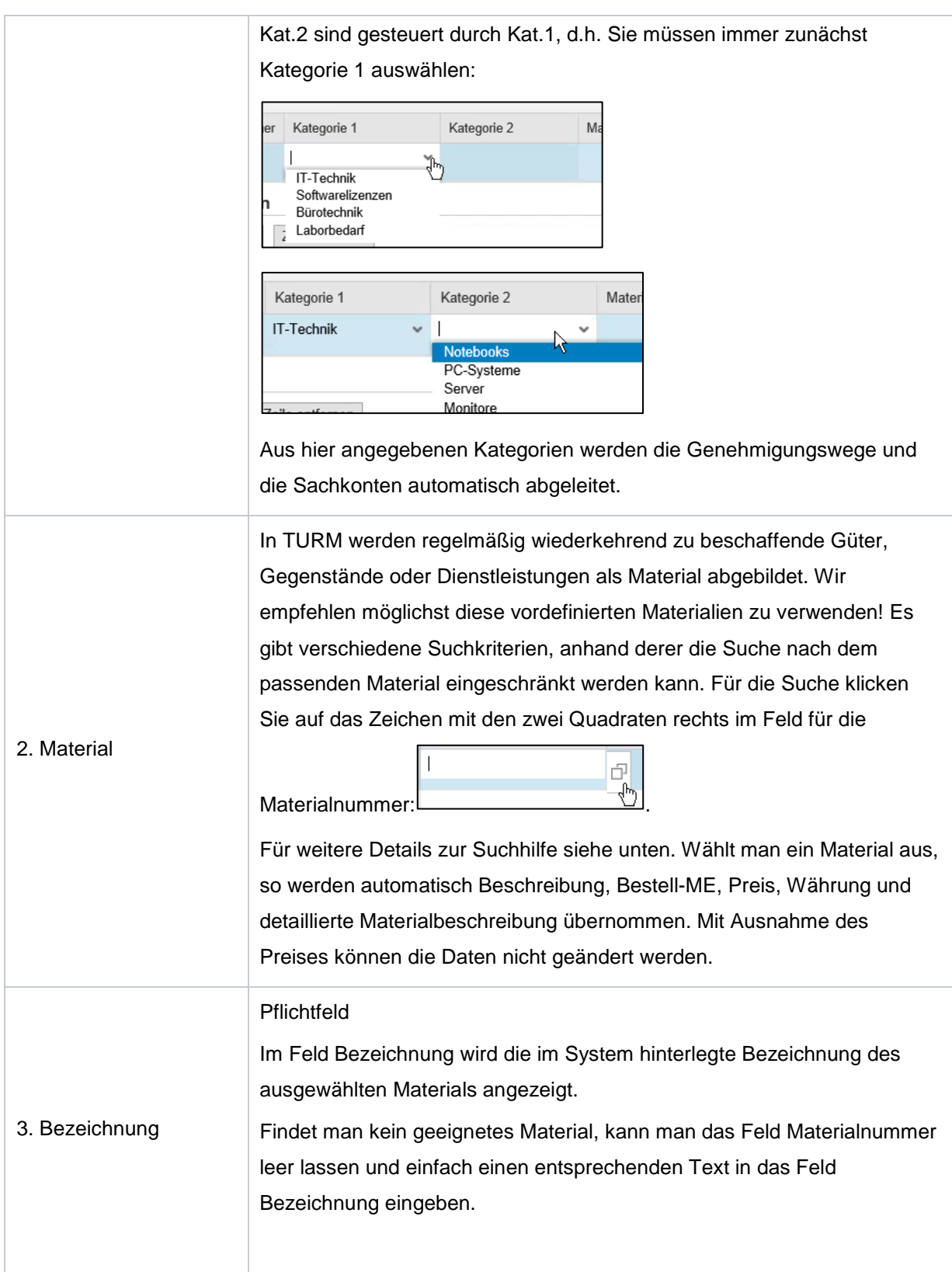

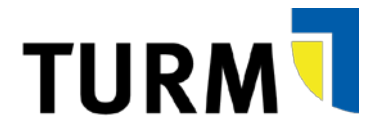

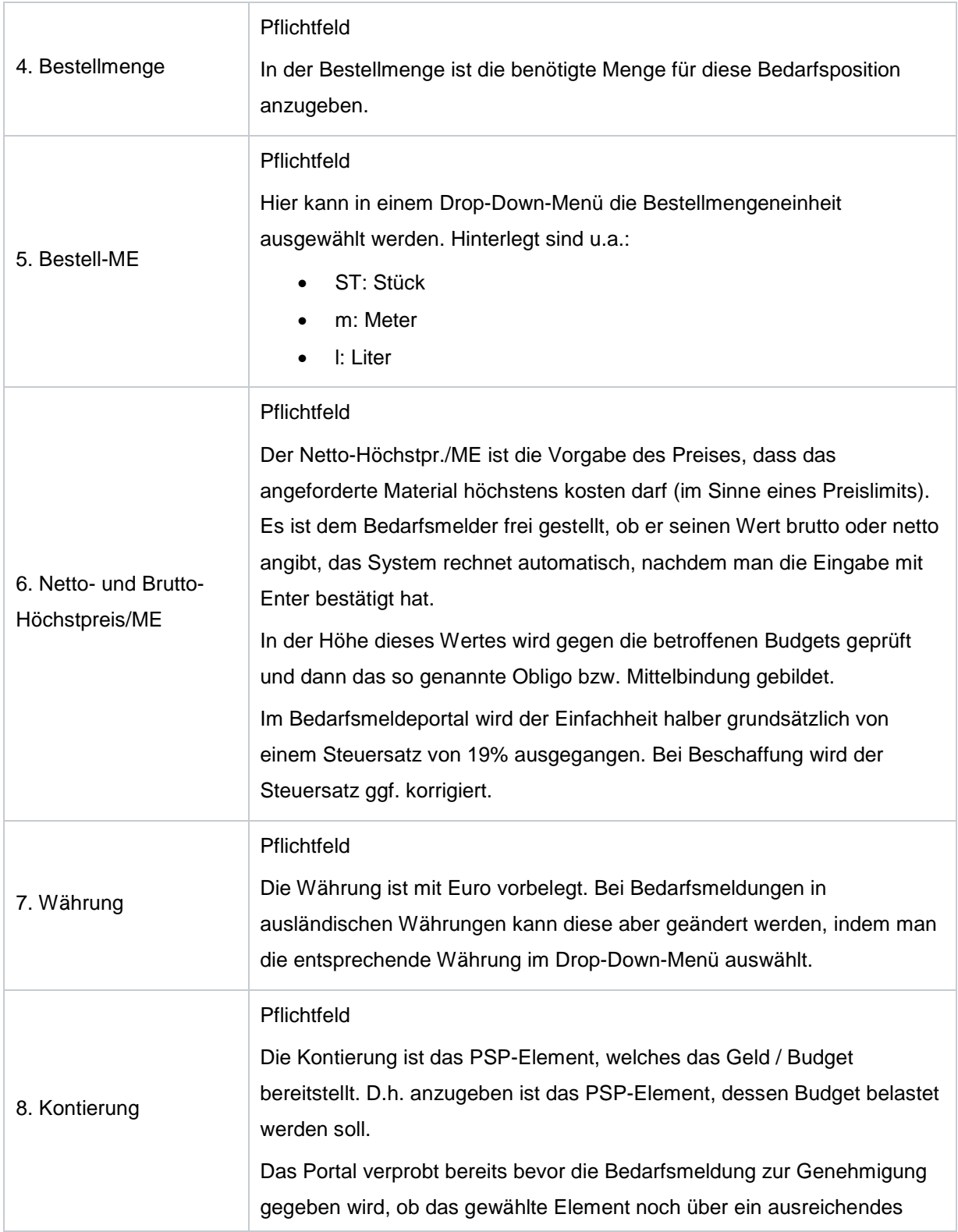

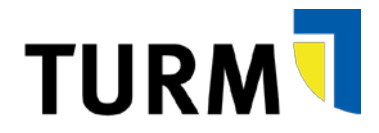

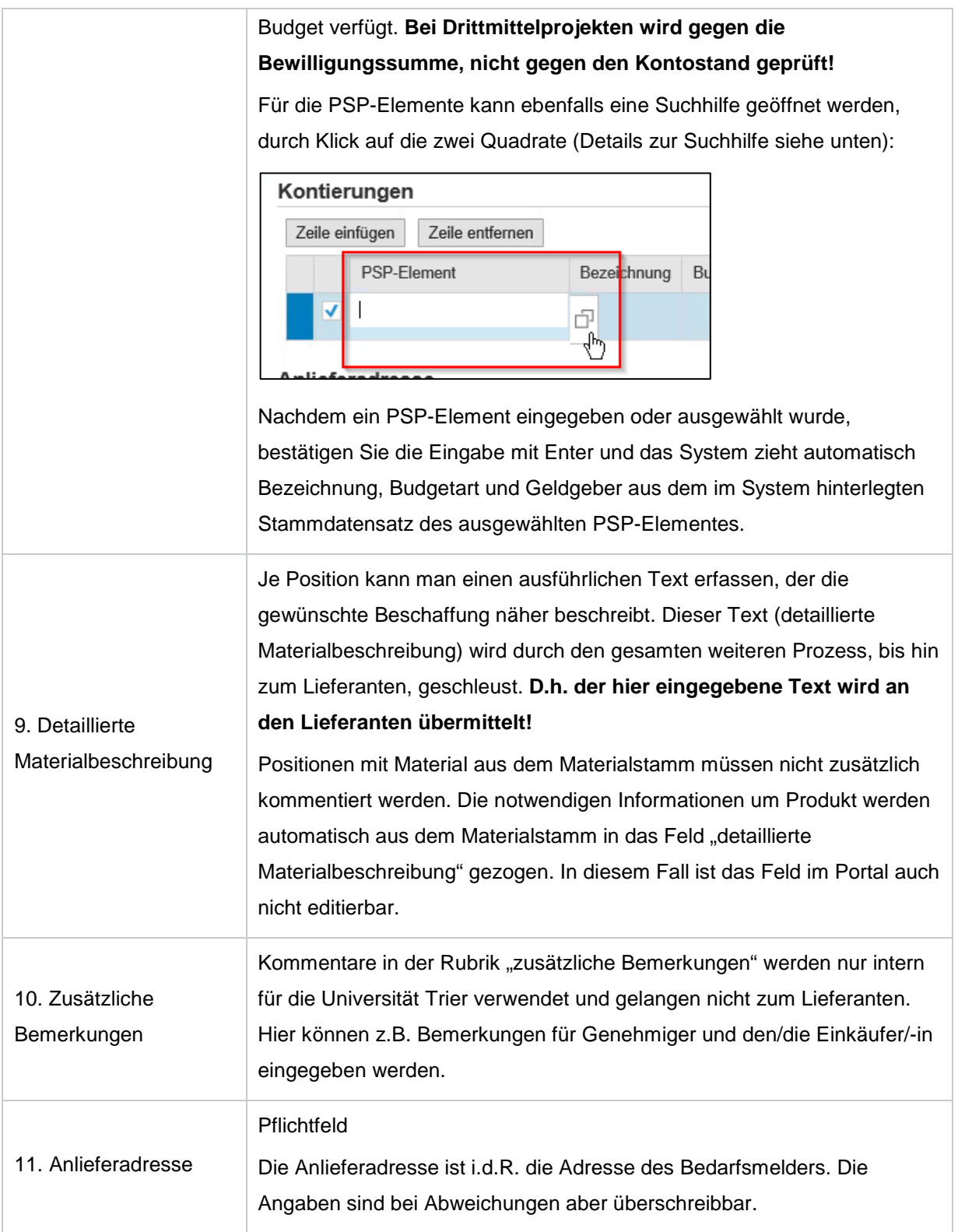

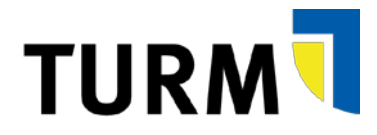

Hinweis: Bestimmte Materialen gehen bei Anlieferung zunächst an eine zentrale Stelle der Universität und erst dann an die hier angegebene Anlieferadresse. Die Information, wer der Auslöser der Beschaffung ist, geht aber nicht verloren.

# ∕∖

Die **Kategorien 1 und 2 sind eine der wichtigsten Steuerungselemente**. Aus ihnen wird später automatisch Sachkonto und Titel abgeleitet. Wird sie nicht korrekt vorgenommen, wird die Bedarfsmeldung abgelehnt und der Bedarfsmelder muss eine neue Bedarfsmeldung einstellen. Das kann zu erheblichen Zeitverlusten im Beschaffungsprozess führen.

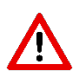

**Der vom Bedarfsmelder angegebene Höchstpreis ist für die Beschaffung bindend. Wird der Höchstpreis zu knapp angegeben, kann das Material nicht zu einem höheren Preis beschafft werden**. Die Bedarfsmeldung wird von der Beschaffung immer zurückgewiesen, wenn der Beschaffungspreis höher als der hier angegebene Höchstpreis ist. Eine neue angepasste Bedarfsmeldung ist dann durch den Bedarfsmelder zu erstellen.

#### **Mehrfachkontierung einer Position**

Man kann einer Bedarfsmeldungsposition auch mehrere Kontierungen zuordnen. Dazu erzeugt man eine oder mehrere neue Zeilen. Klicken Sie hierfür auf "Zeile einfügen":

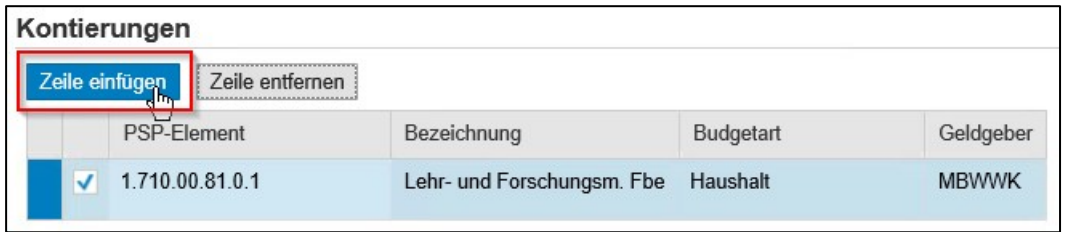

Im Folgenden kann man wählen, ob es sich um eine prozentuale Verteilung oder eine Aufteilung in absoluten Werten (wertmäßige Verteilung) handeln soll. Dann kann man entsprechende

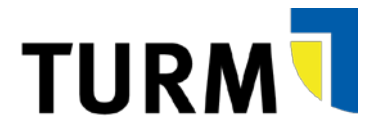

Verteilungswerte eingeben. Das System prüft automatisch, ob die Verteilung 100 Prozent bzw. den eingegebenen Gesamtpreis ergibt:

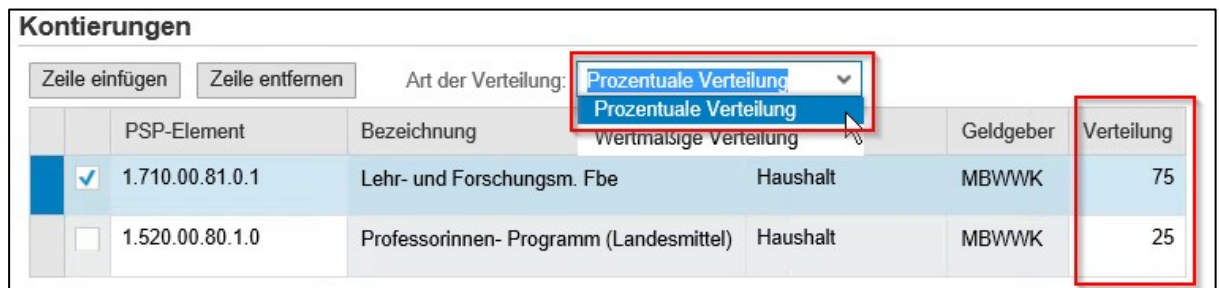

### **/\** Man kann bei einer **Mehrfachkontierung nicht-steuerpflichtige und steuerpflichtige PSP-Elemente nicht mischen**.

#### **Bedarfsmeldung mit mehreren Positionen**

Sie können bei jeder Bedarfsmeldung noch weitere Positionen hinzufügen. Klicken Sie hierfür unter Detaildaten auf "Zeile einfügen":

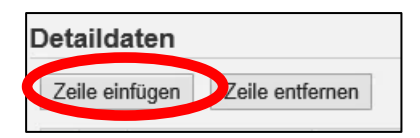

Es öffnet sich dann eine weitere Zeile, in der Sie wieder die Detaildaten der Position eingeben können. Dabei werden im Standard die Kontierungen und Anlieferadresse der ersten Position übernommen, die Felder können nicht geändert werden. Wenn Sie eine abweichende Kontierung so entfernen Sie bitte die Haken bei "Kontierung der ersten Position ist übergreifende gültig":

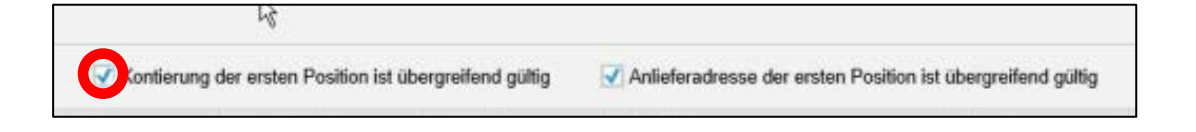

Ist der Haken entfernt, sind die Felder überschreibbar und können geändert werden.

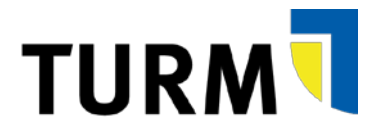

## Λ

Es ist gewünscht, Bedarfsmeldungen mit mehreren Positionen anzulegen, da dadurch z.B. nur eine Bedarfsmeldung statt mehrerer genehmigt werden muss. Allerdings achten Sie bitte darauf, dass **jede Bedarfsmeldung einen Sachzusammenhang** (z.B. die Bestellung eines Computers mit dazugehörigen Monitor) aufweist.

Fassen Sie bitte in einer Bedarfsmeldung **nicht Positionen zusammen, die keinen Sachzusammenhang haben** (z.B. einen Werkvertrag mit einem Monitor). Denn: **Wird eine Position abgelehnt in der Genehmigung, so wird die gesamte Bedarfsmeldung mit allen Positionen abgelehnt!**

Wenn Sie alle Angaben ausgefüllt haben, haben Sie die Möglichkeit, zurück zu gehen, den Bearbeitungszustand zu speichern, zu prüfen oder die Bedarfsmeldung in Genehmigung zu geben:

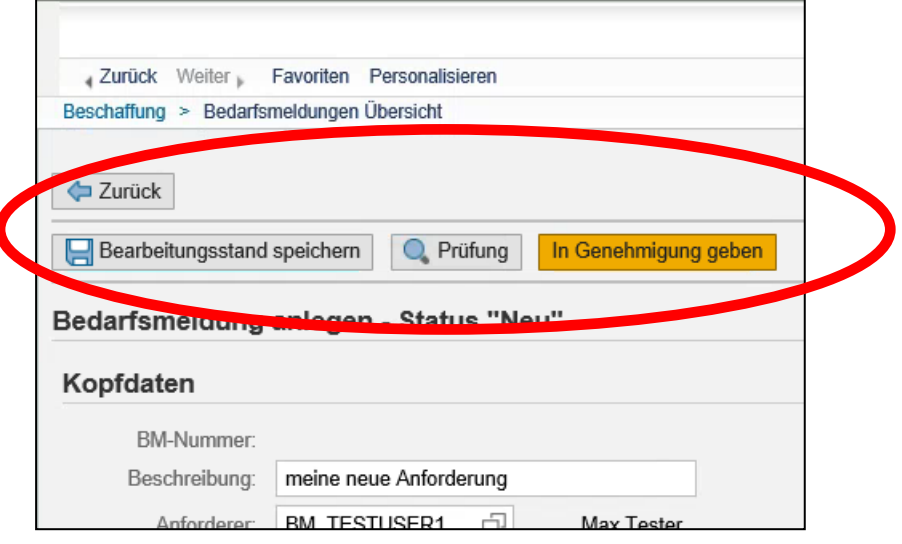

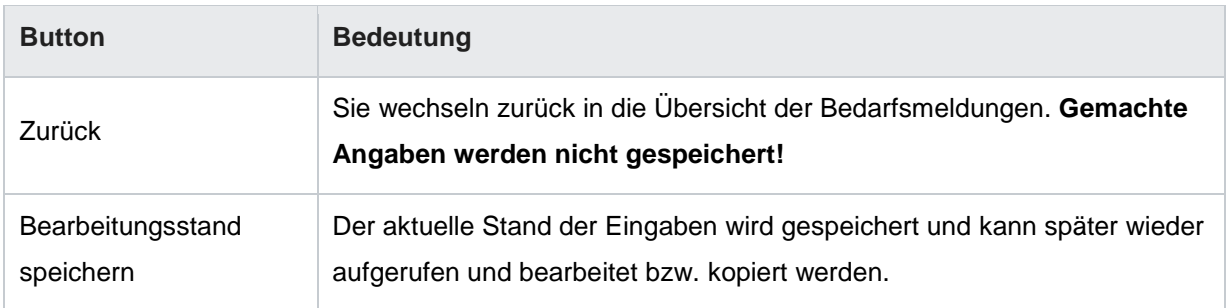

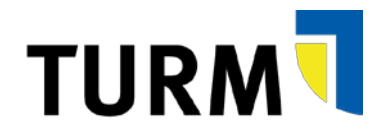

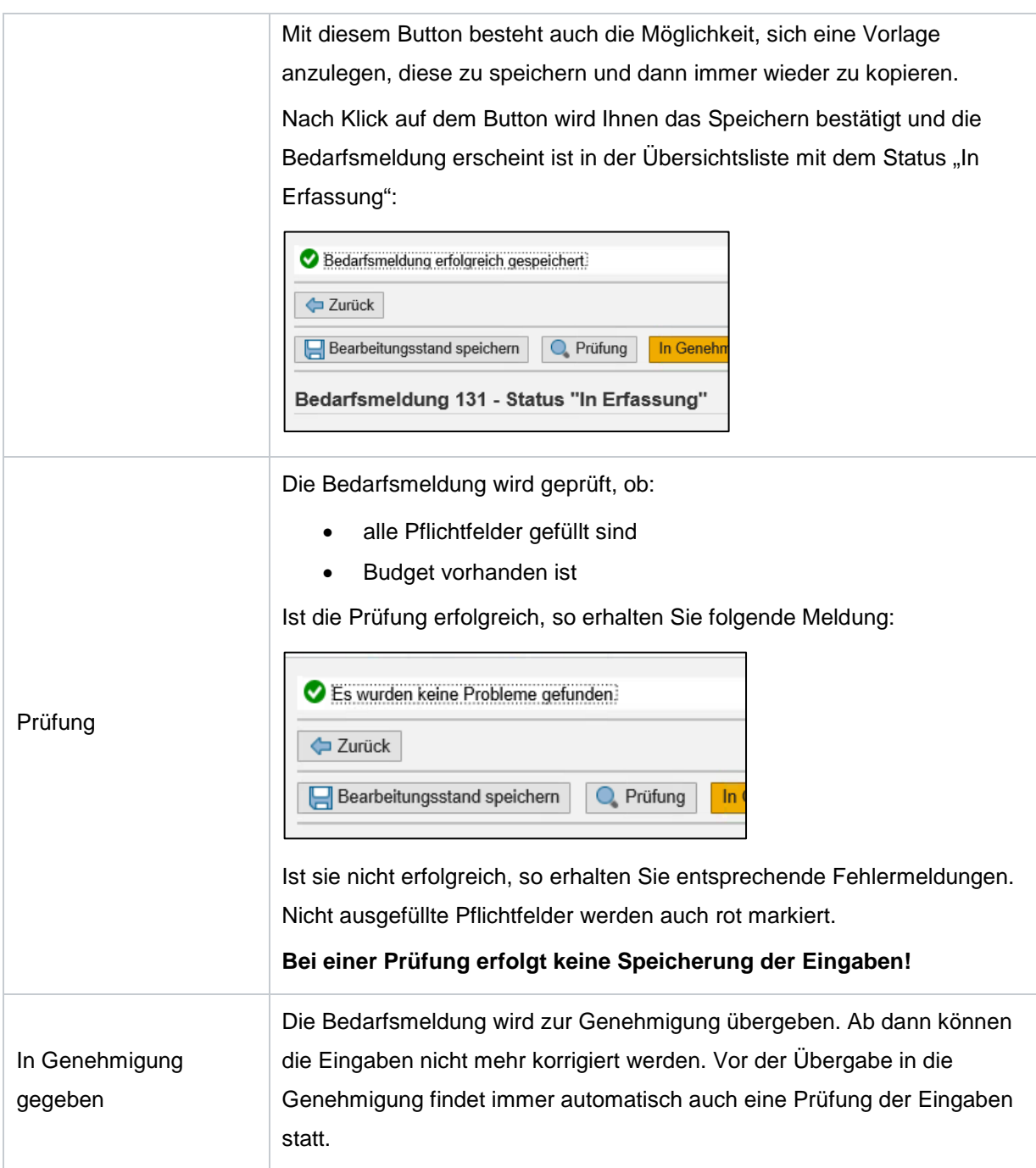

Sie haben die Möglichkeit, sich jederzeit auch die Bedarfsmeldung als PDF anzeigen zu lassen. Klicken Sie hierfür, wenn Sie sich in der Bedarfsmeldung befinden, auf "Formular erzeugen":

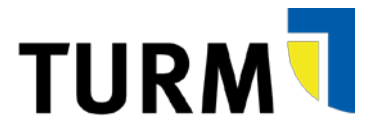

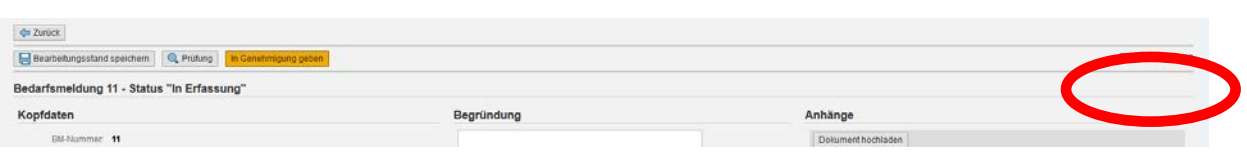

<span id="page-21-0"></span>Es öffnet sich eine PDF-Datei mit den eingegebenen Daten und dem Status der Bedarfsmeldung.

## **3.3 Suchhilfen bei Anlage von Bedarfsmeldungen**

#### **Suchhilfe bei Materialien**

Für Materialien ist eine umfangreiche Suchhilfe hinterlegt. Klicken Sie hierfür im Feld Materialnummer zunächst auf  $\left| \begin{array}{cc} 0 \end{array} \right|$ . Es öffnet sich folgendes Fenster:

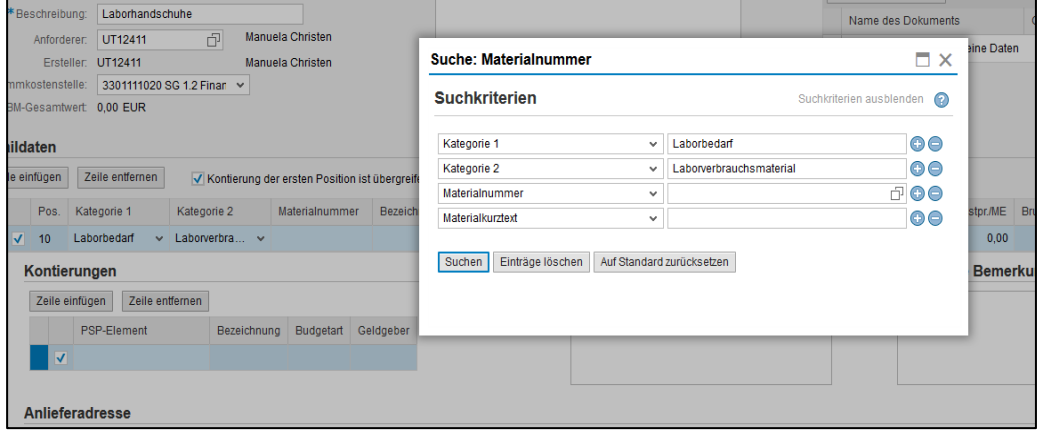

Hier können Sie bereits nach Kategorien (diese sind bei entsprechender Eingabe in der Bedarfsmeldung bereits vorbelegt), Materialnummer und Materialkurztext suchen. Geben Sie die entsprechenden Suchkriterien ein und klicken Sie auf "Suchen". Um dann das Material auszuwählen, klicken Sie in den Suchergebnissen einfach auf das entsprechende Material.

### Bei der Suche nach der Bezeichnung nutzen Sie immer so genannte **Wildcards**. Im TURM-Portal ist dies immer "**\***". Suchen Sie z.B. eine Pipette, so können Sie im Materialkurztext nach

#### \*pipette\*

∧

suchen. Dann werden alle Materialien angezeigt, die in der Bezeichnung das Wort Pipette enthalten. Ohne die Sterne würde das System nur nach Materialien suchen, die genau "Pipette" heißen.

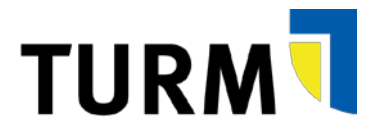

Es liegen weitere Suchmöglichkeiten vor. Klicken Sie hierfür im Feld Materialnummer auf die Suchhilfe

#### . Es öffnet sich ein neues Fenster:

F

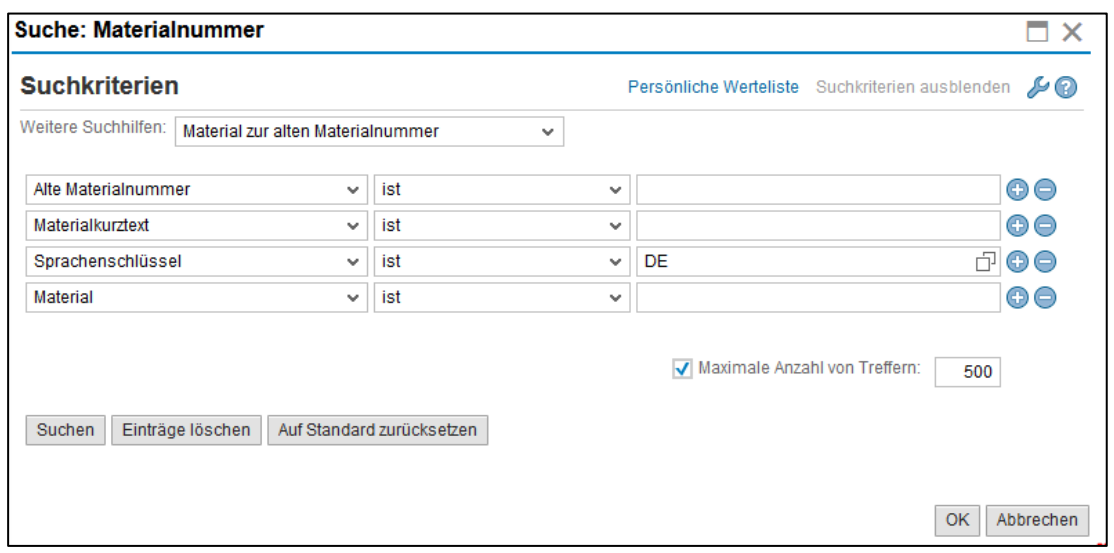

Hier können Sie ob im Drop-Down-Menü weitere Suchhilfen auswählen:

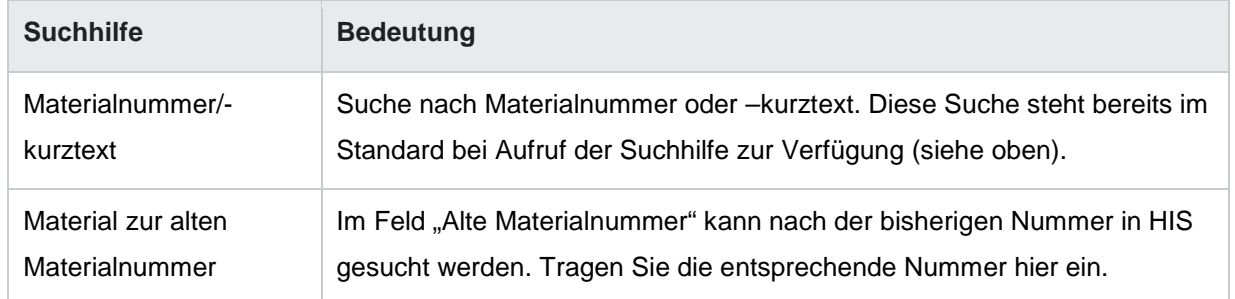

Die weiteren hinterlegten Suchhilfen (Material zur Warengruppe, Material zur Materialart,

Werksmaterial zur Bezeichnung, Material zur Lieferantenmaterialnummer) sind derzeit nicht relevant.

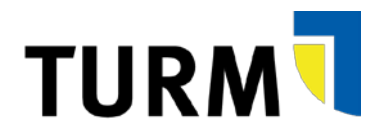

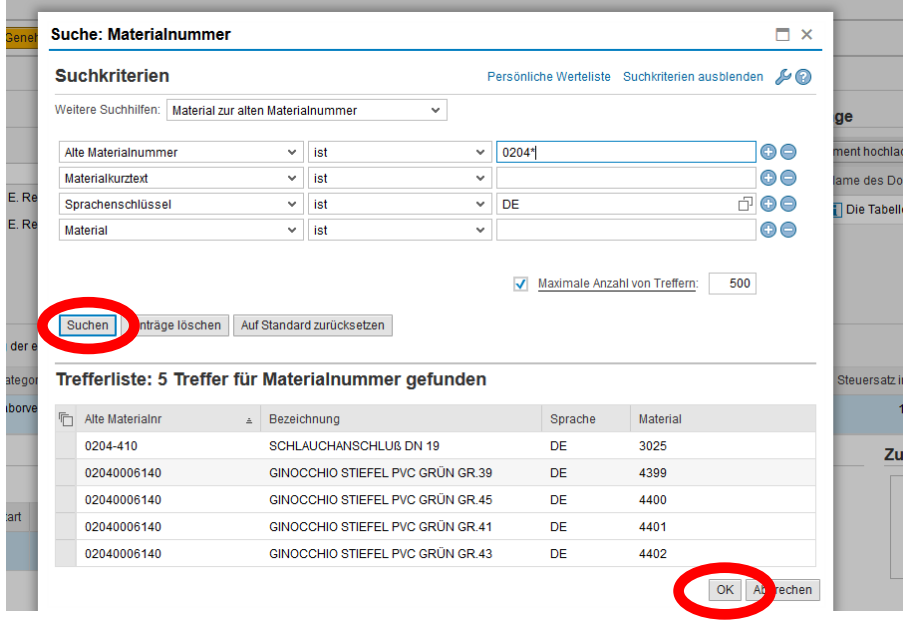

Wenn Sie ein Material ausgewählt haben, klicken Sie auf "Suchen". Wählen Sie dann aus den Suchergebnissen ein Material aus, in dem Sie es anklicken, und bestätigen Sie dann die Auswahl mit OK.

Dann kommen Sie wieder zur ursprünglichen Suche zurück und die Materialnummer ist eingetragen. Klicken Sie dort dann wieder auf "Suchen" und klicken Sie dann auf das Material, sodass es in die Bedarfsmeldung übernommen wird.

#### **Suchhilfe PSP-Element**

Um die Suchhilfe für die PSP-Elemente aufzurufen, klicken Sie auf **im Feld PSP-Element. Es** öffnet sich dann folgende Suchhilfe.

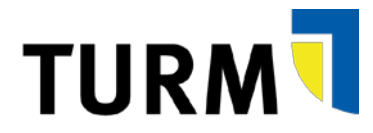

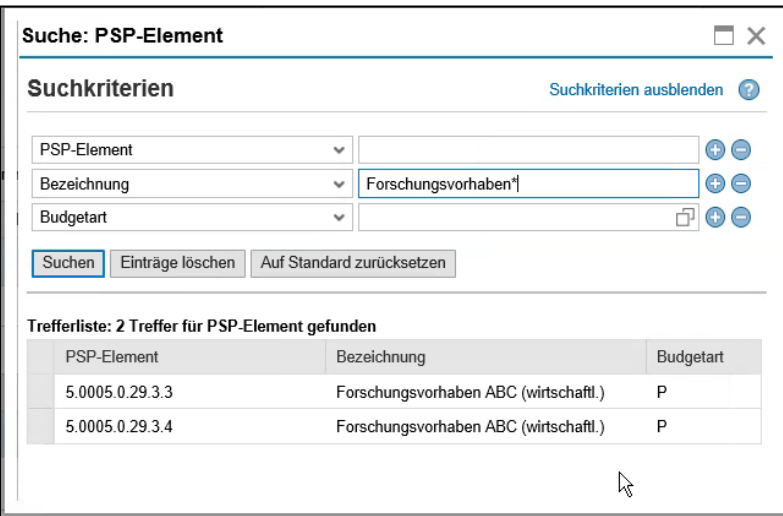

Es kann nach Nummer, Bezeichnung und Budgetart (Haushalt, Projekt oder Sonstiges) gesucht werden.

# $\bigwedge$

Bei der Suche nach der Bezeichnung und auch der Nummer nutzen Sie immer so genannte Wildcards. Im TURM-Portal ist dies immer "\*". Suchen Sie z.B. ein PSP-Element mit der Bezeichnung "Forschungsvorhaben", so können Sie im Feld Bezeichnung nach:

\*Forschungsvorhaben\*

suchen. Dann werden alle Ihnen zugeordnete PSP-Elemente angezeigt, die in der Bezeichnung das Wort Forschungsvorhaben enthalten. Ohne die Sterne würde das System nur nach PSP-Elemente suchen, die genau "Forschungsvorhaben" heißen.

Es stehen Ihnen hier nicht alle PSP-Elemente in der Suchhilfe zur Verfügung. Es werden nur angezeigt:

- alle Ihrer Kostenstelle zugeordneten PSP-Elemente mit Landes- und Haushaltsmitteln.
- alle Projekte und sonstigen PSP-Elemente (5er- und 6er-PSP-Elemente), die der angegebenen Kostenstelle zugeordnet sind.

╱╲

Legen Sie eine Bedarfsmeldung für ein 5er- oder 6er-PSP-Element an, das nicht der ausgewählten Kostenstelle zugeordnet ist, so finden Sie dieses nicht in der Suchhilfe. Allerdings können Sie einfach

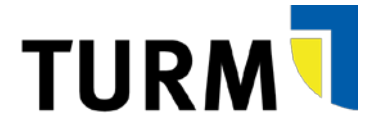

die **Nummer direkt im Feld "PSP-Element" in der Bedarfsmeldung eingeben**. Die Bedarfsmeldung geht dann zur Genehmigung an die/den entsprechende Projektleiter/-in.

Bei **PSP-Element aus dem Bereich Haushalt (diese beginnen mit 1) können nur die Elemente ausgewählt werden, die der Kostenstelle zugeordnet sind und die in der Suchhilfe auftauchen**.

## <span id="page-25-0"></span>**3.4 Status von Bedarfsmeldungen**

Den Status von Bedarfsmeldungen können Sie im Portal in der Übersicht der Bedarfsmeldungen nachverfolgen. Dabei wird in der Übersichtsliste der Bedarfsmeldungen der Gesamtstatus angezeigt. Der Status einzelner Positionen in einer Bedarfsmeldung kann davon abweichen. Es gibt folgende Status:

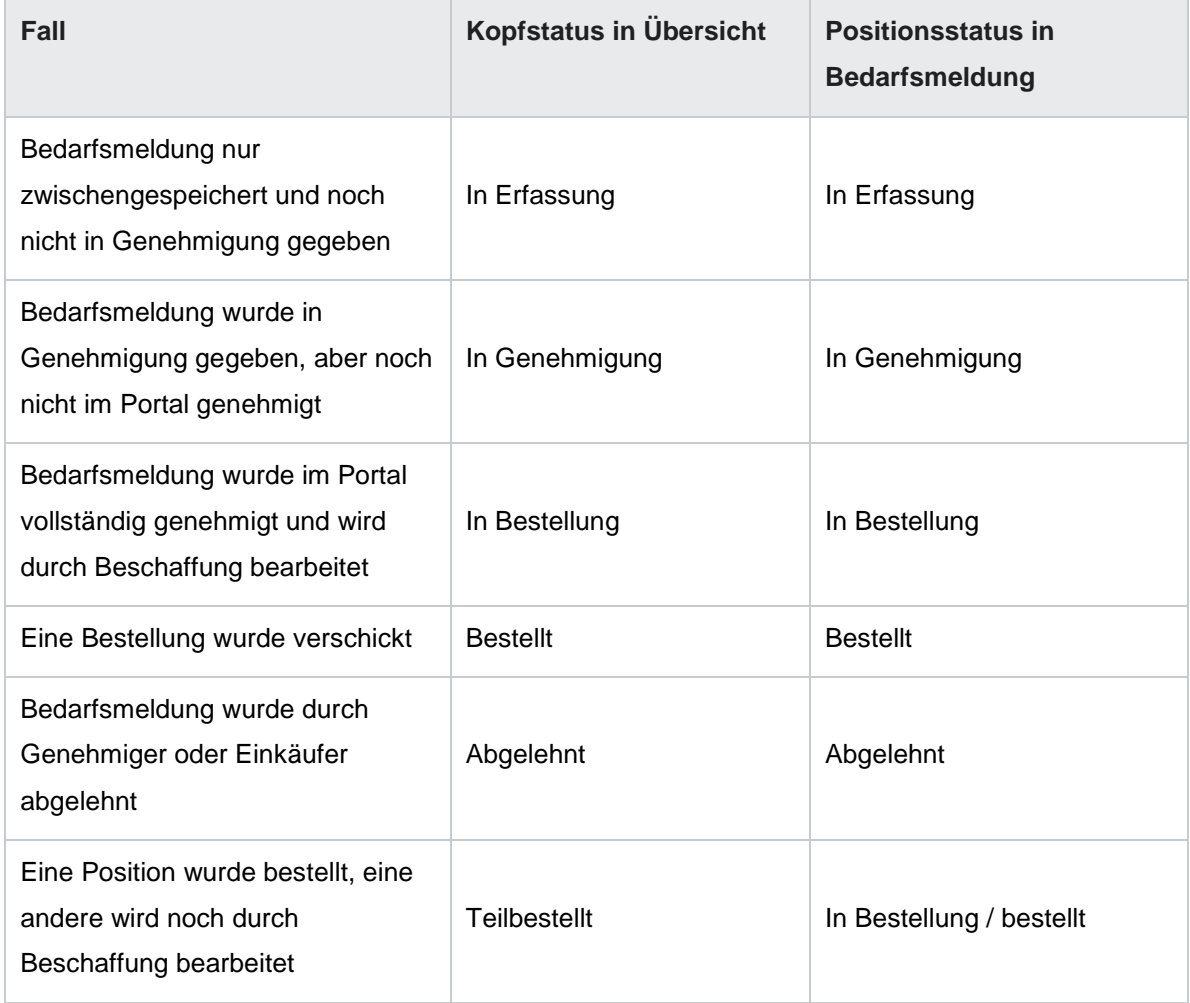

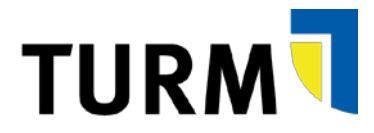

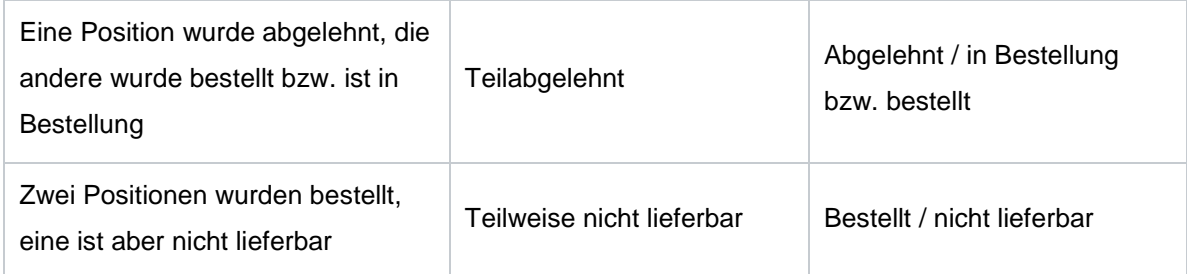

Klicken Sie auf eine angelegte Bedarfsmeldungen, damit Sie in der eigentlichen Bedarfsmeldung den Status der einzelnen Positionen nachverfolgen können. Diese ist anhand des Symbols in den Positionen erkennbar:

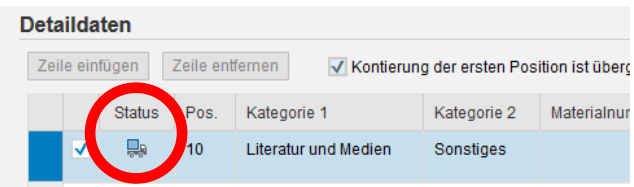

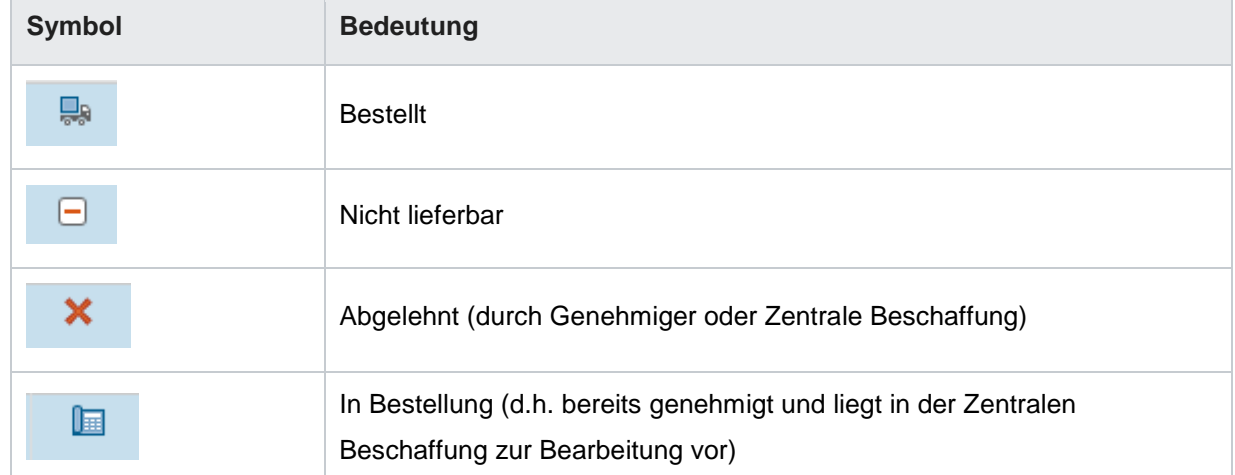

Wenn Sie mit der Maus über das Symbol fahren, sehen Sie, welche Bedeutung es hat:

Sobald die Bedarfsmeldung vollständig im Portal genehmigt und in die Beschaffung übergeben wurde, wird aus der Bedarfsmeldung eine Bedarfsanforderung (BANF) erzeugt. Aus der BANF wird dann eine Bestellung erzeugt. Sobald dies der Fall ist, wird die "Belegnummer" der Bestellung bzw. der BANF im Anzeigemodus in der Bedarfsmeldung sichtbar. Bei einer Bestellung wird je Position rechts im Bildschirm angezeigt:

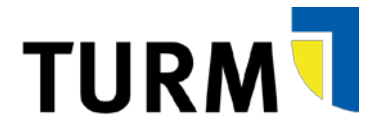

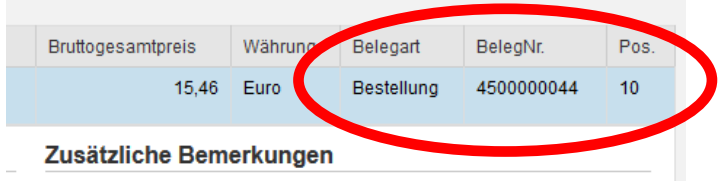

Analog wird bei der BANF folgendes angezeigt:

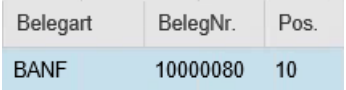

## <span id="page-27-0"></span>**3.5 Angelegte Bedarfsmeldungen bearbeiten oder löschen**

In der Übersicht können Sie **bereits angelegte Bedarfsmeldungen löschen oder bearbeiten**. Klicken Sie hierfür auf den entsprechenden Button bei der Bedarfsmeldung:

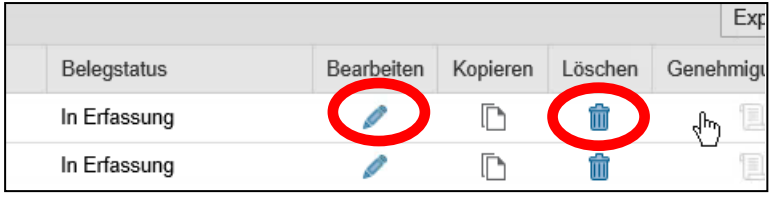

# $\bigwedge$

Es können nur **Bedarfsmeldungen bearbeitet oder gelöscht** werden, die **noch nicht in die Genehmigung gegeben wurden**! Sollte die Bedarfsmeldung bereits in Genehmigung sein, so sind die Buttons ausgegraut und können nicht angeklickt werden!

Ein Klick vorne auf die Bedarfsnummer ruft immer nur den Anzeigemodus auf.

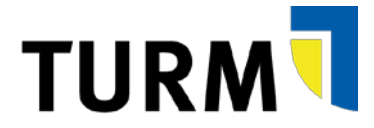

## <span id="page-28-0"></span>**3.6 Besonderheiten Bedarfsmeldungen**

#### <span id="page-28-1"></span>**3.6.1 Anleitung für Bedarfsmeldungen von Literatur und Medien**

#### **Grundsätzliches:**

- **1. Die Universitätsbibliothek Trier ist für die Beschaffung aller Medienarten und Mitgliedschaften verbunden mit dem Bezug einer Medienart zuständig, unabhängig von den Finanzierungsmitteln der Universität Trier.**
- **2. Für alle Beschaffungen aus universitären Kostenstellen ist eine Bedarfsanforderung in TURM anzulegen. Die Bibliothek trifft die Entscheidung bzgl. des Beschaffungsweges.**
- **3. Alle Beschaffungen durch die Bibliothek werden inventarisiert und katalogisiert. Über die Behandlung als Verbrauchsmaterial wird im Einzelfall auf Antrag entschieden.**
- **4. Für bisher bereits laufende Fortsetzungsbestellungen für Zeitungen, Zeitschriften u ä. sind im Laufe des Jahres (i. d. R. nach Eingang der Rechnung) Bedarfsanforderungen in TURM anzulegen.**
- **5. Daten/Datenbanken für einzelne Personen bzw. abgegrenzte Benutzergruppen sollen (können) nicht aus Bibliotheksmitteln finanziert werden. Im Rahmen der Bedarfsanforderung ist eine detaillierte Begründung für die Beschaffung anzugeben.**
- **6. Ab 3 Exemplaren des gleichen Mediums ist eine Begründung mit Angabe des Verwendungszweckes über TURM einzureichen.**
- **7. Repräsentationsbeschaffungen (Buchpräsente) werden in TURM unter der Kategorie 1 "Sonstiges" und Kategorie 2 "Merchandisingartikel" angelegt.**
- **8. Die Beschaffungen für die graphische Sammlung erfolgt über "Graphische Sammlung".**
- **9. Die Finanzierung von Open Access Publikationen erfolgt über die Medienart Open Access.**

#### **Konkrete Anleitung für das Anlegen von Bedarfsanforderungen in TURM**

- **Pro Bedarfsmeldung nur EINE Position**
- Die Felder "Bezeichnung", "Detaillierte Materialbeschreibung" und "Zusätzliche **Bemerkung" bitte wie folgt ausfüllen:**

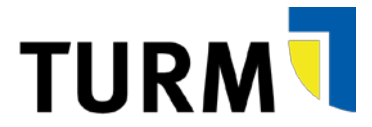

#### Bezeichnung : (analog Kategorie 2)

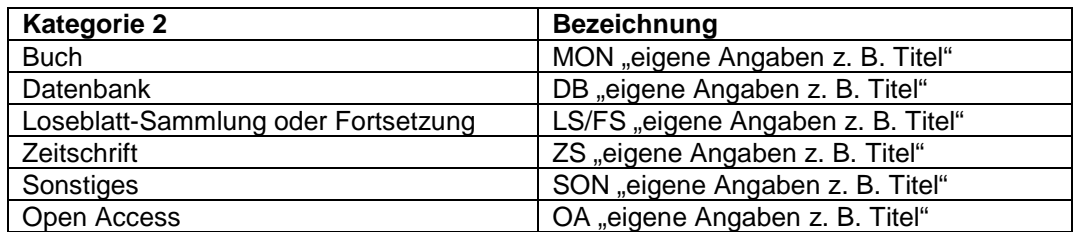

#### - **Detaillierte Materialbeschreibung**:

Autor / Hrsg. Titel ISBN / ISSN Verlagsort + Verlag Erscheinungsjahr / Abonnementbeginn Ausgabe / Auflage / Band

#### - **Zusätzliche Bemerkung:**

Standort (z.B. Dauerleihgabe, UB, sonstige Standorte)

Format (z.B. print only, online only, print + online, Einzellizenz/Mehrplatzlizenz/ IP range)

- **Anhänge (hochgeladene Dokumente)** nur für weiterführende Informationen nutzen (Internetseiten, gescannte Bestellunterlagen mit weiteren Angaben etc.)
- Auch **für bereits bestehende fortlaufende Bestellungen** (z.B. Zeitschriften- und Zeitungsabonnements, Fortsetzungen, Loseblattausgaben) sind Bedarfsmeldungen in TURM anzulegen.

#### **Ansprechpartnerinnen in der Bibliothek bei Rückfragen nach Bezeichnung (Kategorie 2)**

#### **Buch**

Frau Bierwisch [bierwisch@uni-trier.de](mailto:bierwisch@uni-trier.de) Tel: 201-2483

**Datenbank** Frau Stemmler [stemmler@uni-trier.de](mailto:stemmler@uni-trier.de) Tel: 201-2477

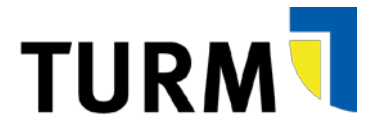

**Loseblatt-Sammlung / Fortsetzung** Frau Bierwisch [bierwisch@uni-trier.de](mailto:bierwisch@uni-trier.de) Tel: 201-2483

**Zeitschrift (print only, print + online)** Frau Kastner-Senden [kastner@uni-trier.de](mailto:kastner@uni-trier.de) Tel: 201-2486

**Zeitschriften (online only)** Frau Stemmler [stemmler@uni-trier.de](mailto:stemmler@uni-trier.de) Tel: 201-2477

**Sonstiges** Frau Stemmler [stemmler@uni-trier.de](mailto:stemmler@uni-trier.de) Tel: 201-2477

**Open Access (OA)** Frau Stemmler [stemmler@uni-trier.de](mailto:stemmler@uni-trier.de)

Tel: 201-2477

### <span id="page-30-0"></span>**3.6.2 Bedarfsmeldungen für Werk-, Honorarverträge sowie Druck- und Buchbindeaufträge**

Bitte beachten Sie, dass mit Einführung von TURM, künftig Werk- und Honorarverträge (Link: [https://www.uni-trier.de/index.php?id=12073\)](https://www.uni-trier.de/index.php?id=12073) sowie Druck- und Buchbindeaufträge (interne und externe Aufträge) (siehe: [https://www.uni-trier.de/index.php?id=46795\)](https://www.uni-trier.de/index.php?id=46795) über die Bedarfsmeldung im TURM-Portal erfolgen müssen.